## Macro security settings in Excel

In Microsoft Office Excel, you can change the macro security settings to control which macros run and under what circumstances when you open a workbook.

The following list summarizes the various macro security settings.

- Disable all macros without notification: Macros and security alerts about macros are disabled.
- Disable all macros with notification: Macros are disabled, but security alerts appear if there are
  macros present. Enable macros on a case-by-case basis.
- **Disable all macros except digitally signed macros**: Macros are disabled, but security alerts appear if there are macros present. However, if the macro is digitally signed by a trusted publisher, the macro runs if you have trusted the publisher. If you have not trusted the publisher, you are notified to enable the signed macro and trust the publisher.
- Enable all macros (not recommended, potentially dangerous code can run): All macros run.

  This setting makes your computer vulnerable to potentially malicious code.

## Instruction to activate CVI2D

The Chlorinated Vapor Intrusion tool (CVI2D) is developed in Microsoft® Excel® using Visual Basic for Applications (VBA) and hence to use it you need to enable in Excel the macros.

## Step 1: Change macro security settings in your Excel

Macro settings are located in the Trust Center. However, if you work in an organization, the system administrator might have changed the default settings to prevent anyone from changing settings.

To change the macro security settings in your Excel:

- 1. Click the File tab.
- 2. Click Options.
- 3. Click Trust Center, and then click Trust Center Settings.
- 4. In the Trust Center, click Macro Settings.
- 5. Select Disable all macros with notification.
- 6. Click OK.

The following image is the Macro Settings area of the Trust Center.

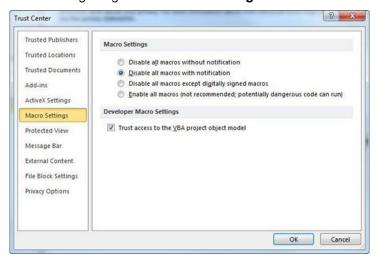

## **Step 2: Open CVI2D and Enable Content**

When you open the CVI2D toolkit, a yellow message bar appears with a shield icon and the **Enable Content** button.

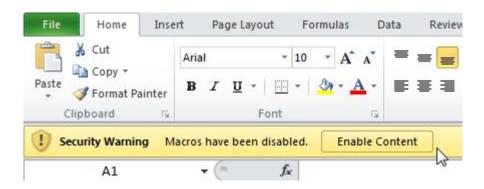

On the Message Bar, click Enable Content.

The file opens and you can start using the tool.